# **ET1 КОРПОРАТИВНЫЙ ПЛАНШЕТ КРАТКОЕ РУКОВОДСТВО ПО ЭКСПЛУАТАЦИИ**

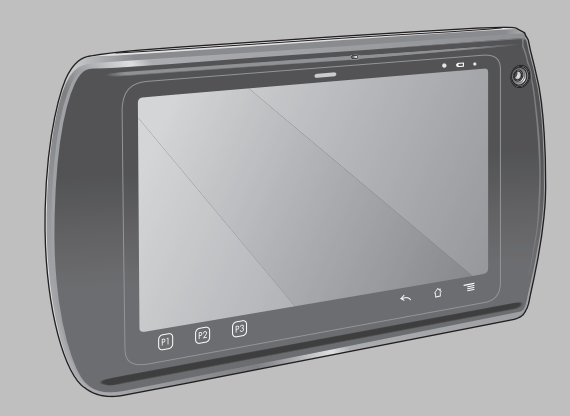

Компания Zebra оставляет за собой право вносить изменения <sup>в</sup> любое изделие <sup>с</sup> целью повышения его надежности, расширения функциональных возможностей или улучшения конструкции. Компания Zebra не несет ответственности, прямо или косвенно связанной <sup>с</sup> использованием любого изделия, схемы или приложения, описанных в настоящем документе. Пользователю не предоставляется ни по праву, вытекающему из патента, ни по самому патенту каких-либо лицензий, прямых, подразумеваемых, возникающих <sup>в</sup> силу конклюдентных действий патентообладателя или иным образом, покрывающих или относящихся <sup>к</sup> любым комбинациям, системе, аппарату, механизму, материалу, методу или процессу, где могут использоваться изделия Zebra. Подразумеваемая лицензия действует только <sup>в</sup> отношении оборудования, схем <sup>и</sup> подсистем, содержащихся <sup>в</sup> изделиях Zebra.

# **Гарантия**

С полным текстом гарантийного обязательства на оборудование Zebra можно ознакомиться на сайте[: http://www.zebra.com/warranty.](http://www.zebra.com/warranty)

## **Документация для пользователя**

Для получения дополнительных сведений <sup>о</sup> корпоративном планшете ET1 см. *Руководство пользователя корпоративного планшета ET1* <sup>и</sup> *Руководство корпоративного планшета ET1 для системного интегратора*. Последнюю версию данного руководства <sup>и</sup> другую документацию по ET1 можно получить по адресу: http://www.zebra.com/support.

# **Информация по обслуживанию**

При возникновении проблем <sup>с</sup> использованием оборудования обратитесь <sup>в</sup> службу технической или системной поддержки вашего предприятия. При возникновении неполадок оборудования специалисты этих служб обратятся <sup>в</sup> центр поддержки Zebra Global по адресу: http://www.zebra.com/support.

## **Поддержка программного обеспечения**

Компания Zebra делает все возможное, чтобы при приобретении того или иного продукта клиент получал новейшие версии соответствующего программного обеспечения. Чтобы удостовериться, что на момент приобретения ваше устройство от Zebra было оснащено последней версией необходимого программного обеспечения, посетите сайт www.zebra.com/support. Чтобы узнать <sup>о</sup> последних выпусках программного обеспечения, выберите *Software Downloads (Загрузка программного обеспечения)* <sup>&</sup>gt; *Product Line/Product (Группа изделий/Устройство) > Go (Переход)*. Если на момент приобретения на вашем устройстве не была установлена последняя версия необходимого программного обеспечения, отправьте сообщение <sup>в</sup> компанию Zebra по адресу: entitlementservices@zebra.com. Ваш запрос должен содержать следующие основные сведения об устройстве:

- Модель
- Серийный номер
- Документ, удостоверяющий факт приобретения устройства
- Наименование запрашиваемого ПО

Если специалисты Zebra определят, что на вашем устройстве должна была быть установлена более поздняя версия ПО, вам будет направлено электронное сообщение со ссылкой на веб-сайт Zebra, <sup>с</sup> которого вы сможете загрузить необходимое ПО.

## **Внешний вид и органы управления**

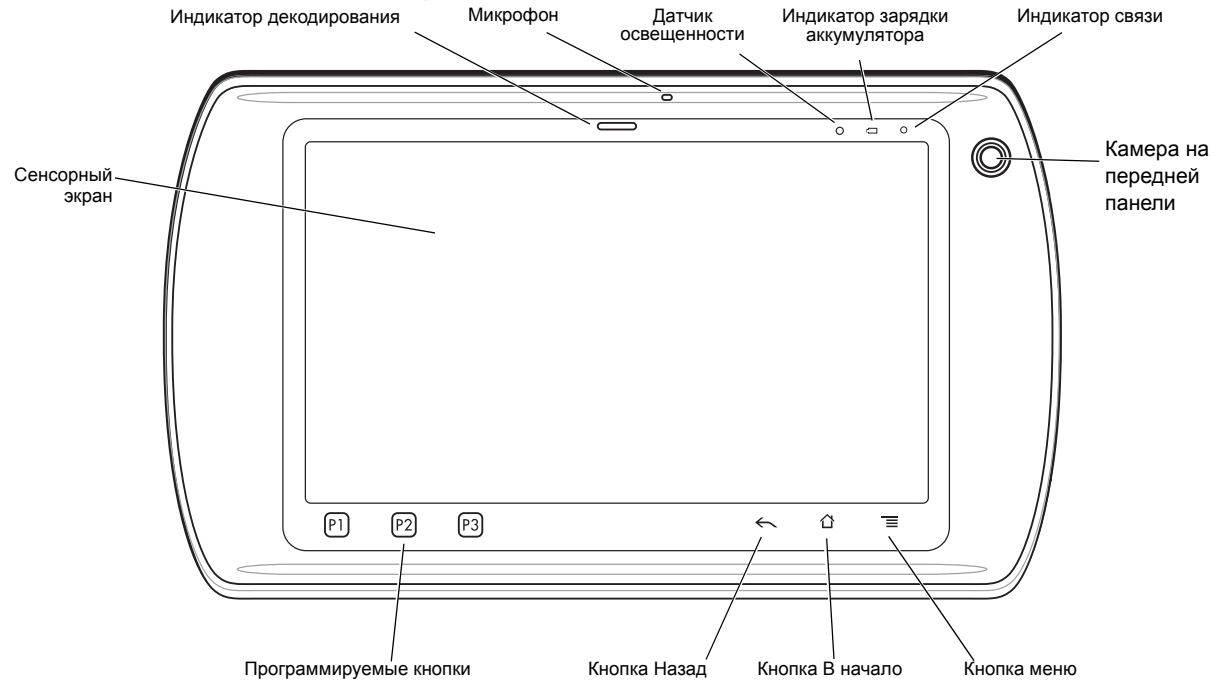

## **Внешний вид и органы управления**

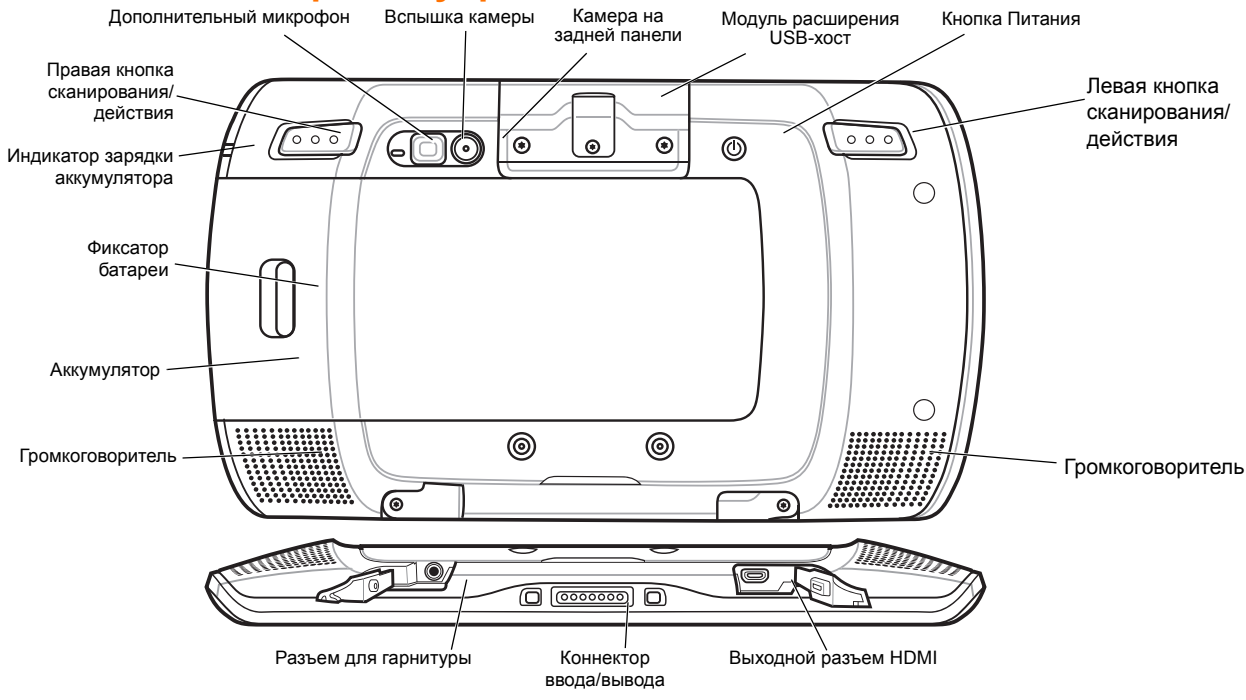

# **Начало работы**

Чтобы начать работу

- Установите аккумулятор
- Зарядите аккумулятор
- Включите ET1

#### *Установка аккумулятора*

- **1.**Извлеките аккумулятор из упаковки.
- **2.** Выровняйте боковые направляющие аккумулятора вдоль канавок отсека для аккумулятора.

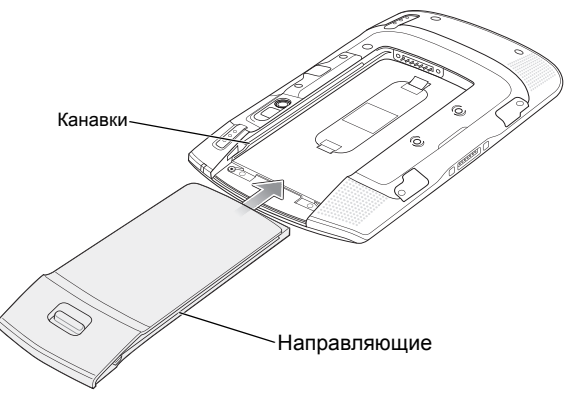

**3.** Надавите на аккумулятор до щелчка, чтобы установить его.

## *Зарядка аккумулятора*

Перед началом использования устройства ET1 зарядите аккумулятор <sup>с</sup> помощью одной из следующих дополнительных принадлежностей:

- Док-станция USB на одно устройство
- Док-станция на четыре устройства только для зарядки
- USB/Зарядный кабель <sup>и</sup> источник питания.

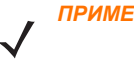

*ПРИМЕЧАНИЕ* Аккумулятор можно зарядить отдельно <sup>с</sup> помощью зарядного устройства на четыре аккумулятора.

- **1.** Убедитесь, что зарядное устройство подключено <sup>к</sup> питанию. Дополнительные сведения см. <sup>в</sup> *Руководстве пользователя корпоративного планшета ET1*.
- **2.** Поместите ET1 <sup>в</sup> базовую станцию или подключите <sup>к</sup> кабелю USB/Зарядному.

Во время зарядки аккумулятора индикатор зарядки мигает желтым. После полной зарядки аккумулятора (около шести часов) индикатор горит постоянно зеленым цветом.

### *Начало работы*

*ПРИМЕЧАНИЕ* Для получения сведений <sup>о</sup> входе <sup>в</sup> систему при многопользовательском режиме см. *Руководство пользователя корпоративного планшета ET1*.

Чтобы включить ET1, нажмите кнопку питания. При запуске отобразится заставка, а затем появится начальный экран. Проведите  $\bigoplus$  вверх, чтобы разблокировать экран.

# **Запуск приложений**

Чтобы запустить приложение, выполните следующие действия.

**1.** Коснитесь значка **Launcher** (Программа запуска). Отобразится экран Launcher (Программа запуска).

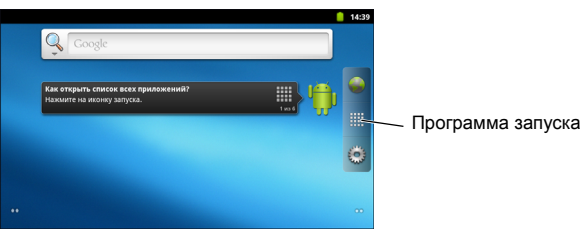

**2.**Коснитесь значка приложения, чтобы запустить его.

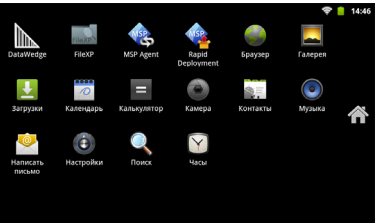

# **Настройка ET1**

Для настройки параметров ET1 коснитесь <sup>&</sup>gt;**Settings** (Настройки). Дополнительные сведения <sup>о</sup> настройке устройства ET1 см. *Руководство пользователя корпоративного планшета ET1* <sup>и</sup> Руководство для системного интегратора.

# **Клавиша питания**

Используйте кнопку Питания, чтобы перевести устройство ET1 <sup>в</sup> режим ожидания, режим замены аккумулятора, чтобы перезагрузить устройство или выключить его.

#### *Режим ожидания*

Нажмите и отпустите кнопку Питания, чтобы перевести ET1 <sup>в</sup> режим ожидания. В режиме ожидания дисплей ET1 отключается, <sup>и</sup> устройство переходит <sup>в</sup> состояние низкого энергопотребления для экономии заряда аккумулятора.

Нажмите и отпустите кнопку Питания, чтобы вывести ET1 из режима ожидания, а затем проведите  $\bigoplus$  вверх, чтобы разблокировать экран.

#### *Режим замены аккумулятора*

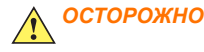

 Не извлекайте карту microSD <sup>в</sup> режиме замены аккумулятора.

Перед заменой аккумулятора переведите устройство ET1 <sup>в</sup> режим замены аккумулятора. Нажмите <sup>и</sup> удерживайте кнопку Питания до появления диалогового окна **Device options** (Параметры устройства), затем коснитесь **Battery swap** (Замена аккумулятора). Индикатор декодирования загорится красным. Когда индикатор погаснет, можно безопасно извлечь аккумулятор.

#### *Перезагрузка*

Перезагрузите ET1, если приложения не отвечают. Нажмите <sup>и</sup> удерживайте кнопку Питания до появления диалогового окна **Device options** (Параметры устройства), затем коснитесь пункта **Reset** (Перезагрузка).

#### *Отключение питания*

Чтобы выключить ET1, нажмите <sup>и</sup> удерживайте кнопку Питания до появления диалогового окна **Device options** (Параметры устройства), затем коснитесь пункта **Power off** (Отключение питания). При появлении диалогового окна **Power off** (Отключение питания) нажмите **OK**.

## *Жесткий сброс*

Если устройство ET1 не отвечает, выполните жесткий сброс. Одновременно нажмите левую <sup>и</sup> правую кнопки сканирования/управления <sup>и</sup> кнопку Питания.

# **Блокировка экрана**

Заблокируйте экран, чтобы защитить доступ <sup>к</sup> данным. Когда экран заблокирован, для разблокирования ET1 необходимы **Pattern** (Графический шаблон), PIN-код или пароль. Нажмите кнопку Питания, чтобы заблокировать экран. По истечении заранее заданного времени устройство ET1 также будет заблокировано.

Для выхода из спящего режима нажмите <sup>и</sup> отпустите кнопку Питания.

Появится экран блокировки. Проведите **в Проведите в не**рх, чтобы разблокировать экран. Если включена функция разблокирования <sup>с</sup> помощью экрана шаблона, вместо экрана блокировки появится экран шаблона. Если включена функция разблокирования <sup>с</sup> помощью экрана PIN-кода или экрана пароля, после разблокирования экрана введите PIN-код или пароль. Инструкции по установке для блокирования экрана см. <sup>в</sup> *Руководстве пользователя корпоративного планшета ET1*. Если включен многопользовательский режим, обратитесь <sup>к</sup> системному администратору для получения данных для входа в систему.

## **Изменение уровня громкости**

Нажмите **P1**, чтобы уменьшить громкость. Нажмите **P2**, чтобы увеличить громкость. Обратите внимание, что эти кнопки являются программируемыми, и пользователь или приложение могут изменить их.

# **Сканирование штрих-кодов**

Воспользуйтесь камерой на задней панели для сканирования штрихкодов. Убедитесь, что приложение DataWedge запущено, и курсор находится к текстовом поле.

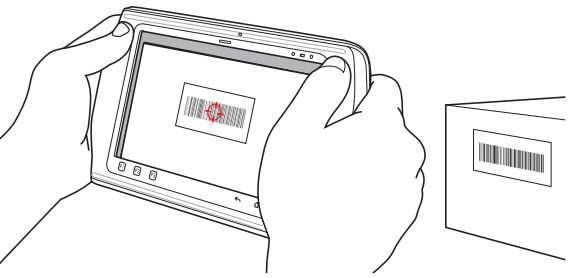

- **1.**Наведите заднюю панель ET1 на штрих-код.
- **2.** Нажмите левую или правую кнопку сканирования/управления. Индикатор декодирования загорится красным, указывая на выполнение сканирования.
- **3.** В окне просмотра на экране выровняйте штрих-код.

**4.** Устройство ET1 считывает <sup>и</sup> декодирует данные штрихкода. Индикатор декодирования загорится зеленым, указывая на успешное декодирование.

> *ПРИМЕЧАНИЕ* Для ET1 имеются <sup>и</sup> другие средства захвата данных. Дополнительные сведения см. в *Руководстве пользователя корпоративного планшета ET1*.

## **Фотографии <sup>и</sup> видео**

Воспользуйтесь камерой на задней панели для съемки фотографий <sup>и</sup> видеоклипов.

> *ПРИМЕЧАНИЕ* Для их сохранения необходима карта microSD.

Чтобы сделать фотоснимок, выполните следующие действия:

- **1.** Коснитесь пунктов **Launcher** (Программа запуска) > **Camera**  (Камера).
- **2.** Наведите устройство ET1 на объект.
- **3.** На экране поместите объект <sup>в</sup> окно <sup>и</sup> коснитесь значка съемки

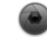

**4.** ET1 сделает снимок.

Чтобы снять видеоклип, выполните следующие действия:

- **1.** Коснитесь пунктов **Launcher** (Программа запуска) > **Camera**  (Камера), а затем коснитесь значка видео  $\blacksquare$ .
- **2.** Наведите устройство ET1 на объект.
- **3.** На экране поместите объект <sup>в</sup> окно.
- **4. Нажмите кнопку записи ( ●) на экране, чтобы начать запись.**
- **5.** Нажмите кнопку записи (  $\Box$ ) на экране, чтобы остановить запись. Фотографии <sup>и</sup> видеоклипы можно просматривать <sup>с</sup> помощью приложения **Галерея**.

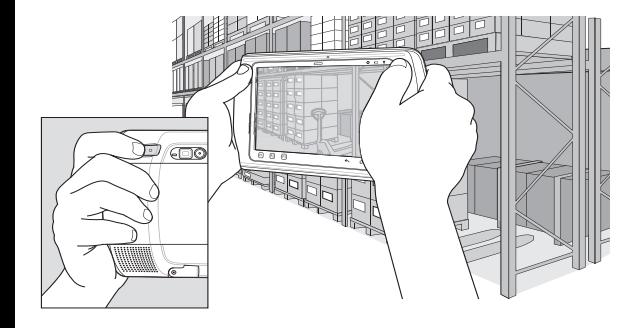

## **Подключение к устройству Bluetooth**

Чтобы включить Bluetooth, выполните следующие действия.

- **1.** Коснитесь пунктов <sup>&</sup>gt;**Settings** (Настройки) > **Wireless & networks** (Сеть <sup>и</sup> беспроводное подключение).
- **2.** Коснитесь флажка Bluetooth. Флажок будет отмечен зеленым, <sup>и</sup> <sup>в</sup> строке состояния появится значок Bluetooth, указывающий, что функция Bluetooth включена.
- **3.** В меню **Bluetooth settings** (Настройки Bluetooth) коснитесь пункта **Scan for devices** (Поиск устройств). Устройство ET1 выполнит поиск обнаруживаемых устройств Bluetooth <sup>в</sup> зоне охвата <sup>и</sup> отобразит их список <sup>в</sup> разделе **Bluetooth devices** (Устройства Bluetooth).
- **4.** Прокрутите список <sup>и</sup> выберите устройство. Появится диалоговое окно запроса сопряжения Bluetooth.
- **5.** Введите PIN-код <sup>и</sup> нажмите **OK** при необходимости.
- **6.** Коснитесь 1 ?.

*ПРИМЕЧАНИЕ* Для получения сведений <sup>о</sup> поддерживаемых профилях Bluetooth см. *Руководство пользователя корпоративного планшета ET1*.

# **Подключение к сети WLAN**

Чтобы настроить сеть WLAN, выполните следующие действия:

- **1.** Коснитесь пунктов  $\equiv$  > Settings (Настройки) > Wireless & **networks** (Сеть <sup>и</sup> беспроводное подключение).
- **2.** Коснитесь флажка Wi-Fi, чтобы включить Wi-Fi. Флажок будет отмечен зеленым, <sup>и</sup> <sup>в</sup> строке состояния появится значок Wi-Fi, указывающий, что функция Wi-Fi включена.
- **3.** Коснитесь пункта **Wi-Fi settings** (Настройки Wi-Fi). Устройство ET1 выполнит поиск сетей WLAN <sup>в</sup> зоне охвата и отобразит их список <sup>в</sup> разделе **Wi-Fi networks** (Сети Wi-Fi).
- **4.** Выберите нужную сеть.
- **5.** В случае открытых сетей коснитесь пункта **Connect**  (Подключение). В случае защищенных сетей введите нужный пароль или другие реквизиты, затем нажмите **Connect**  (Подключить). Для получения дополнительных сведений обратитесь <sup>к</sup> системному администратору.
- **6.** Коснитесь 1 г.

# **Замена аккумулятора**

Для замены аккумулятора:

- **1.** Нажмите и удерживайте кнопку **питания** до появления меню **Device options** (Параметры устройства).
- **2.** Коснитесь пункта **Battery Swap** (Замена аккумулятора). Индикатор сканирования загорится красным.
- **3.**Дождитесь отключения индикатора сканирования.
- **4.**Переверните устройство ET1.
- **5.** Прижмите большой палец <sup>к</sup> краю устройства ET1 <sup>и</sup> аккумулятора. С помощью указательного и среднего пальцев сдвиньте защелку аккумулятора <sup>в</sup> направлении большого пальца <sup>и</sup> извлеките аккумулятор из отсека.
- **6.** Выровняйте боковые направляющие аккумулятора вдоль канавок отсека для аккумулятора.
- **7.** Нажмите на аккумулятор до щелчка защелки аккумулятора.
- **8.** Чтобы включить ET1, нажмите кнопку питания.

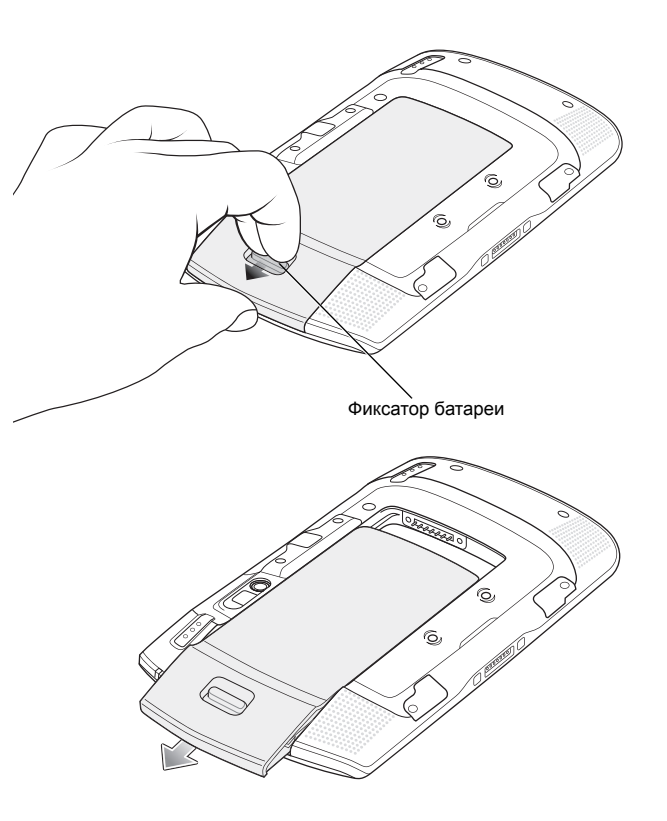

## **Дополнительные принадлежности**

Для устройства ET1 доступны следующие дополнительные принадлежности:

- **•**Док-станция на одно устройство
- **•**Док-станция на четыре устройства только для зарядки
- **•**Зарядное устройство <sup>с</sup> 4 гнездами
- **•**• Ремешок на запястье
- **•**USB/Зарядный кабель
- **•**Двусторонний кабель постоянного тока
- **•**Блоки питания

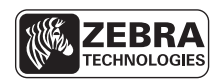

Zebra Technologies Corporation Lincolnshire, IL U.S.A. http://www.zebra.com

Zebra и изображение головы зебры являются зарегистрированными товарными знаками ZIH Corp. Логотип Symbol является зарегистрированным товарным знаком Symbol Technologies, Inc., компании Zebra Technologies.

© 2015 Symbol Technologies, Inc.

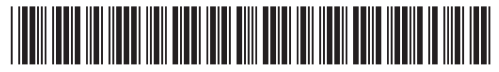

72-148508-02RU Редакция A, март 2015 г.